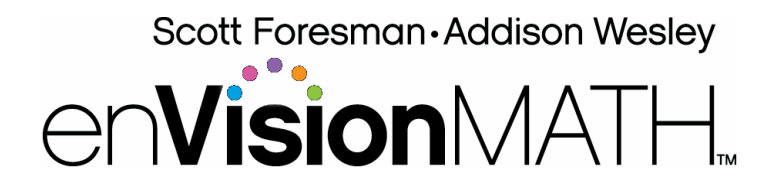

## **Student and Parent Digital Resources**

The **enVisionMATH** program offers a digital, interactive environment that parallels the print materials. Students and parents have access to an exact replica of the text via the Online Student Edition. Students and parents also have access to step-by-step modeling of problems, digital manipulatives, and instant-check assessments.

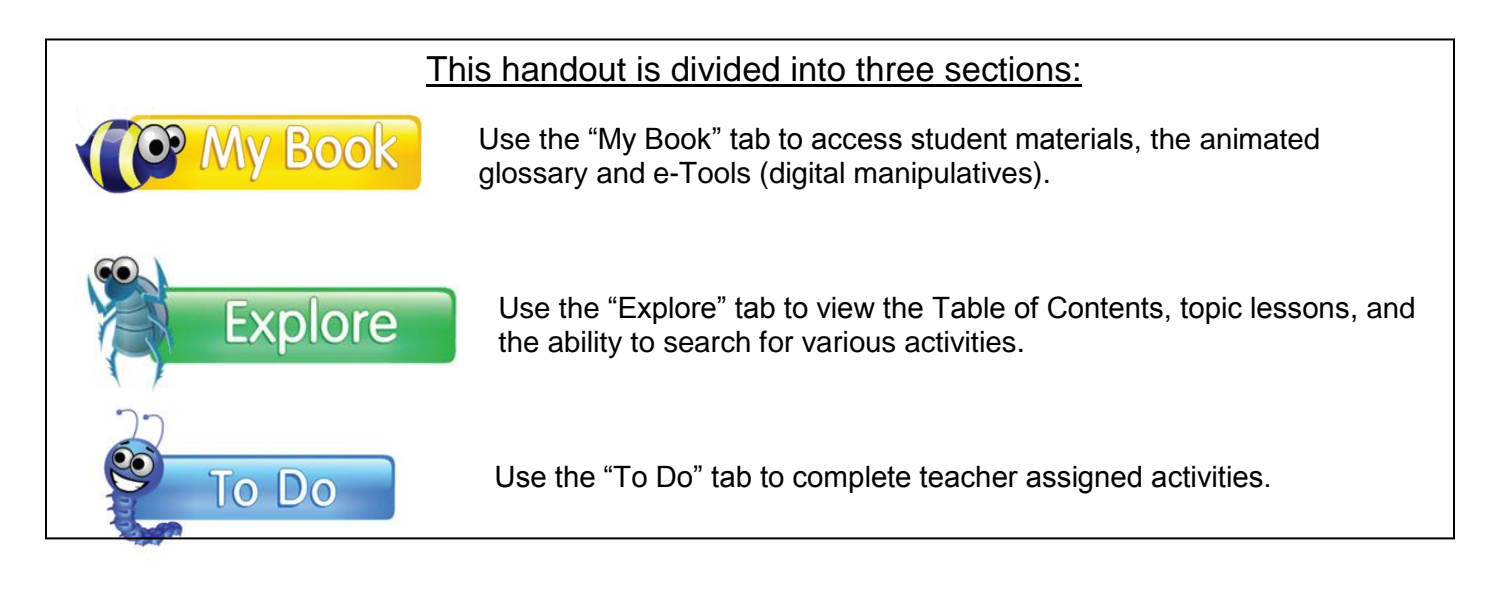

*For additional information, visit [www.envisionmath.com](http://www.envisionmath.com/)*

*A video overview of* en**Vision**MATH™is available at **<http://vidego.multicastmedia.com/player.php?p=d28i3v01>**

If you ever run into technical difficulties with the enVision site, there is a Pearson SuccessNet online help connection to serve you between the hours of 7 a.m. and 6 p.m. (CST) You can reach them at 1-800-234-5832*.* 

If you have issues accessing the LWSD Student portal, you may email ParentQuestions@lwsd.org.

If you don't know your child's password, please contact his/her teacher.

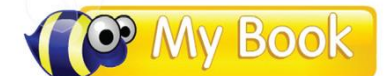

## **The Online Student Edition**

*Students have access to an online version of their print materials anytime, anywhere.*

Pearson SuccessNet

#### **Accessing the student materials**

When a student first logs into enVision, they see the Home Screen. To access the student materials, simply click the "Open Book" link.

The **K-2 Student Materials** provide both the Content and View By tabs. They also have the Animated Glossary and eTools. Primary students can easily navigate by page number and click the page forward or backward arrow. They only see one page at a time and can zoom in on any section of the page.

The **3-5 Student Materials** also have access to the Animated Glossary and eTools. The Student Edition provides two tabs from which they can access content, the Content Tab and the View By Tab.

The **page navigation** controls allow students to navigate the student material pages by entering a specific page number into the white text field. Use the arrows on either side to move to the next or previous page. Zoom tools enable students to zoom in on a specific page, zoom into a specific selection, or zoom out. There are page view options for a single or two-page display. The Print and Help icons are on the far right.

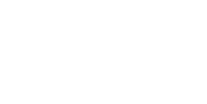

 $\bullet$   $\bullet$ 

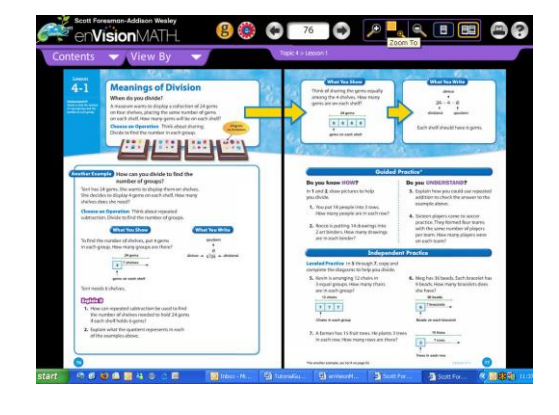

Home

 $\mathcal{P}^{\Box}$ q  $\boxed{\blacksquare}$   $\boxed{\blacksquare}$ 

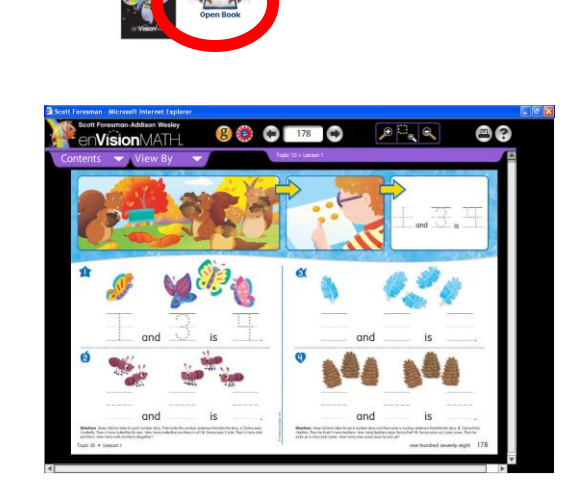

Hello, Joe from Washington

**VisionMAT** 

The **Animated Glossary** contains all the key vocabulary words that are highlighted in yellow throughout the lesson pages. The Animated Glossary provides a text definition and includes audio support. The definition also displays an animation to explain the word whenever possible. The Animated Glossary words can be displayed in both English and Spanish.

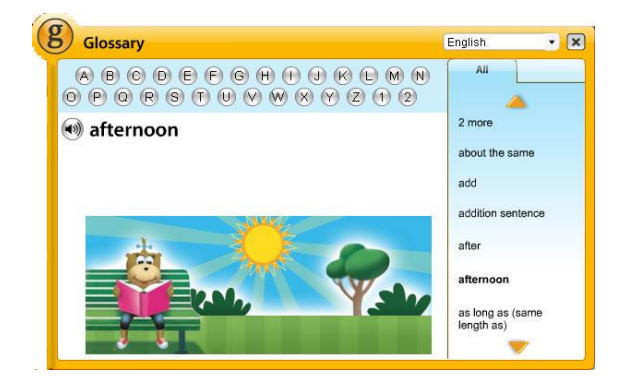

**eTools** are digital manipulatives that enable students to model math concepts and processes. Students can use the tools to explain how they solve math problems.

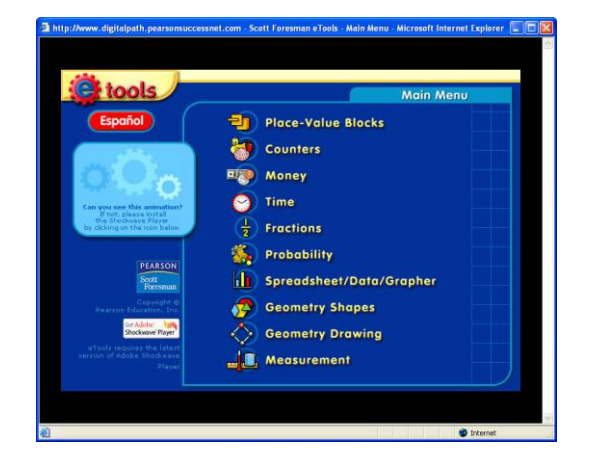

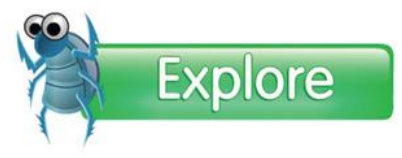

### **The Online Search Feature**

*Students can search for content through a table of contents, by lesson, by activity type (video, activity, or printable), or by page number. The Explore Tab provides students and parents with an overview of the content that is addressed as well as the opportunity to search for various types of activities to support learning at home.*

#### **The Home Screen**

When a student first logs into enVision, they see the Home Screen. To visit the "Explore" section, click the word "Explore" found on the right hand side of the screen (Note: If a teacher has assigned a lesson or test, this will say "To Do" instead of Explore").

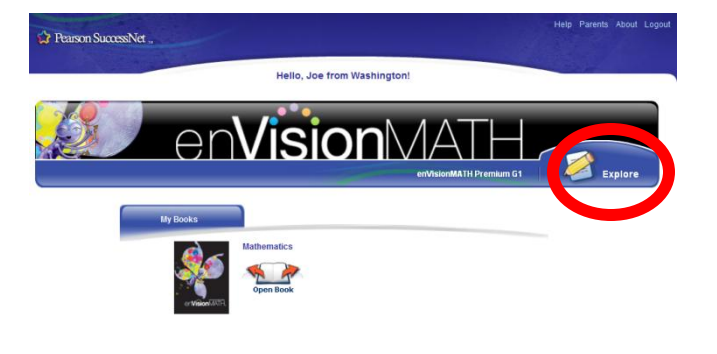

#### **Table of Contents Features:**

The Table of Contents lists all of the topics found in the curriculum. Click on the topic to explore all the lessons associated with that topic.

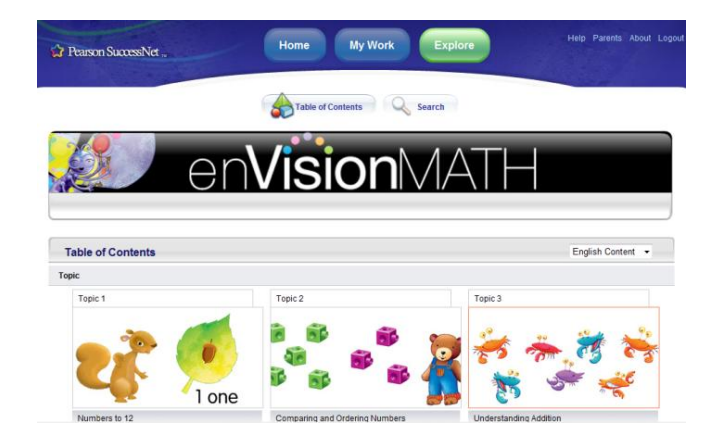

#### **Topic Lessons**

Lessons can be selected and viewed within each topic.

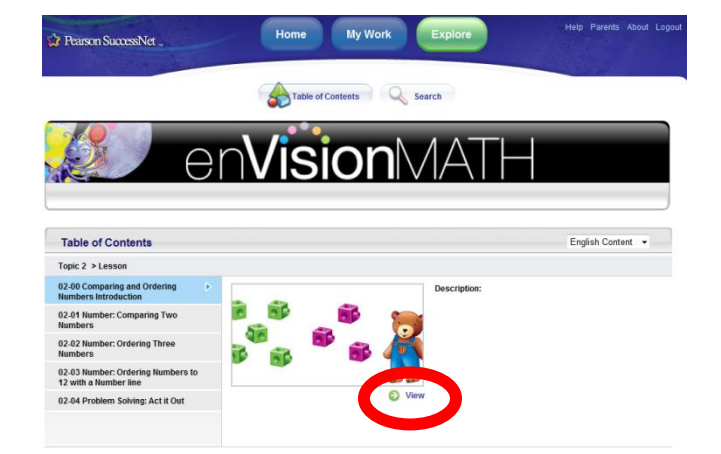

# **K-2**

#### **Students and Parents can explore various parts of the Topic Lessons**

**Topic Opener Animations** for primary grades introduce new math topics with an Interactive Math Story. These stories engage students in a visually stimulating experience while making real-world connections to math.

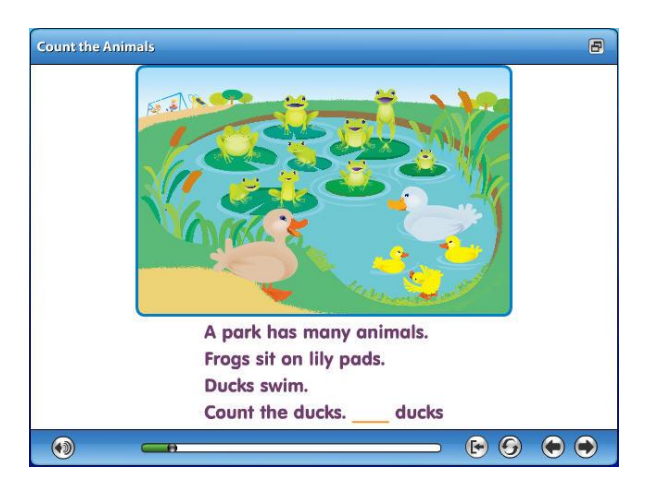

**Visual Learning Animations** expand learning experiences beyond the written word with digital animations of the mathematical concepts, bringing the pages to life. These animations provide students with audio support and self-pacing options.

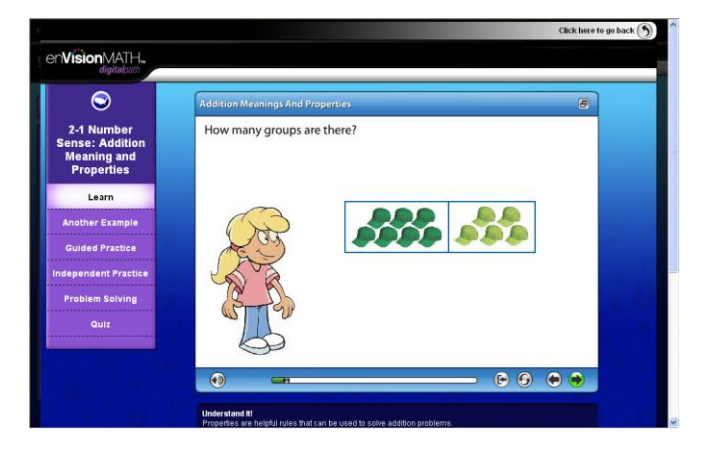

**Guided Practice** provides an interactive format for students to practice what they have learned. Guided Practice and Tools4Math are linked within the player window to provide point-of-use access. Students can toggle back and forth between the Guided Practice activity and the Tools4Math workspace without clearing their work.

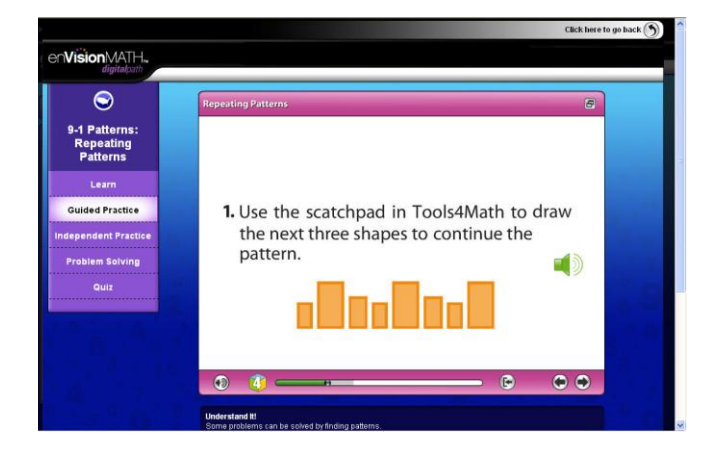

**Search content by Keyword or Media Type**

Students have quick access to interactive review and reinforcement resources by simply clicking on videos, activities, or printables designed to support specific lessons.

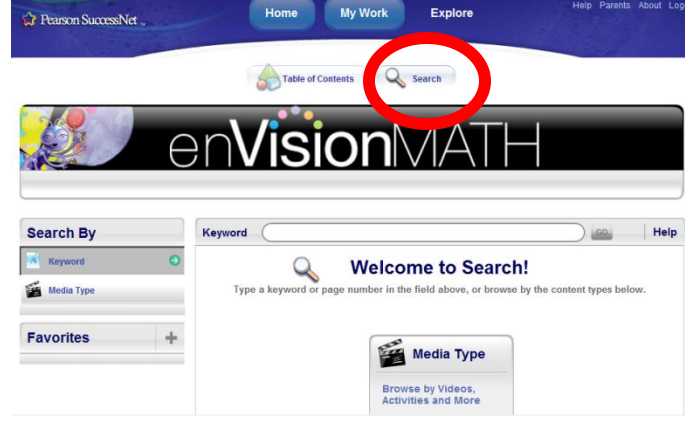

## **3-5**

**Students and Parents can explore various parts of the Topic Lessons.**

**Topic Opener Videos** for intermediate grades play as short movies to introduce the new math topic.

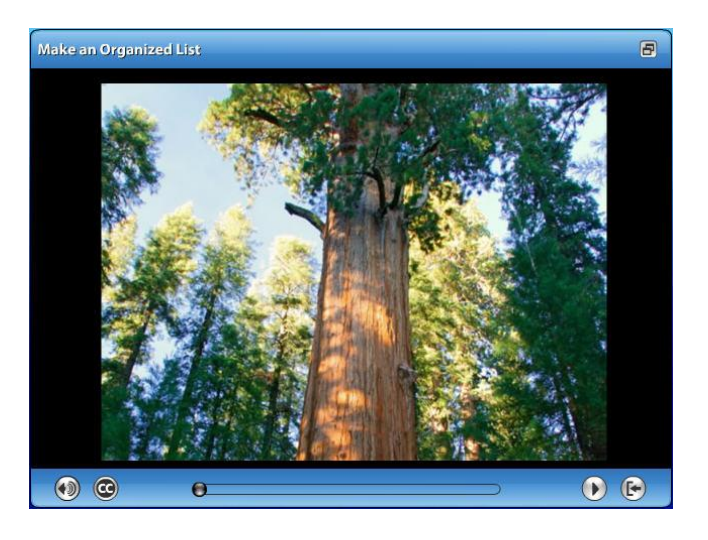

**Visual Learning Animations** expand learning experiences beyond the written word with digital animations of the mathematical concepts, bringing the pages to life for students. These animations provide students with audio support and self-pacing options.

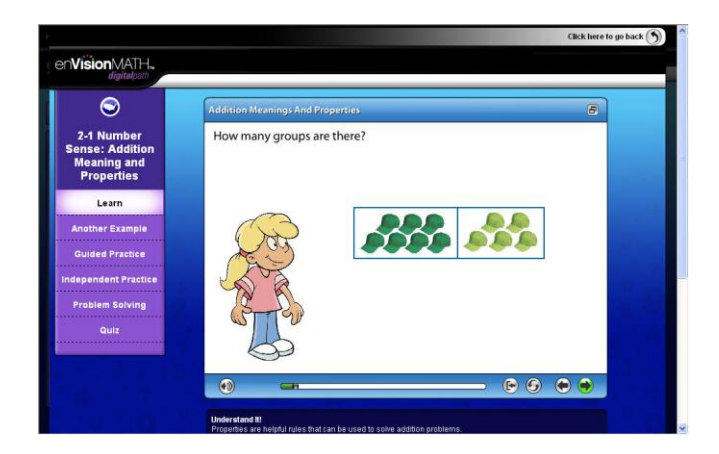

**Guided Practice** provides an interactive format for students to practice what they have learned. Guided Practice and Tools4Math are linked within the player window to provide point-of-use access. Students can toggle back and forth between the Guided Practice activity and the Tools4Math workspace without clearing their work.

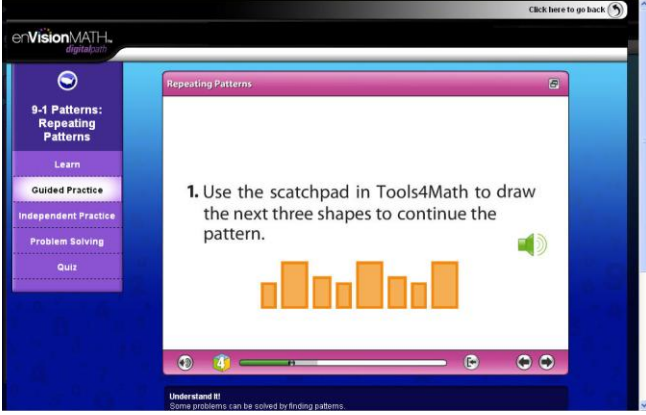

**Another Example, Independent Practice, and Problem Solving**: Depending on the lesson content, there can be additional buttons in the navigation structure. These are often snapshots of the student textbook to provide information for students if they do not have their textbook with them. These activities include Another Example, Independent Practice, and Problem Solving.

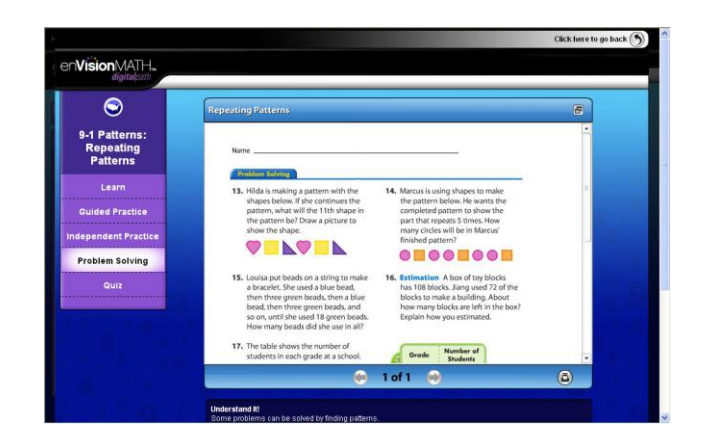

#### **Search content by Keyword or Media Type**

Students have quick access to interactive review and reinforcement resources by simply clicking on videos, activities, or printables designed to support specific lessons.

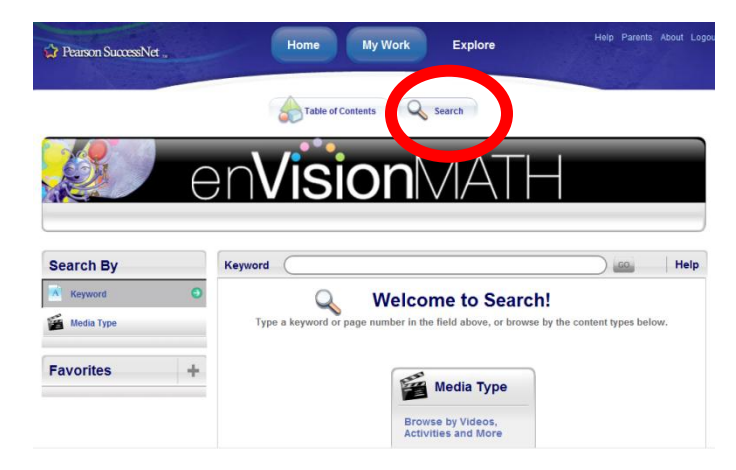

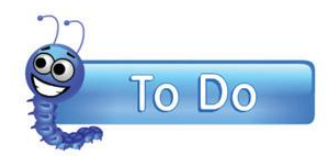

### **The Online Student Assignments**

*If they choose, teachers can assign lessons, features, and activities for students to complete. If these features have been assigned by a teacher, a To Do List will become visible for the student.*

By clicking on the "**To Do**" option, students will have access to the tasks assigned by their teacher.

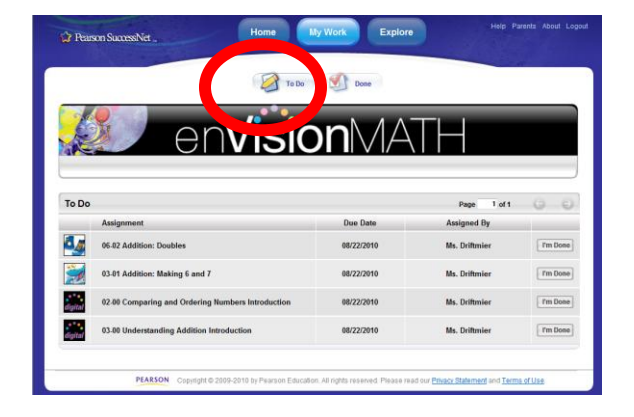

The **Lesson Quiz** is a quick assessment to check understanding of the lesson content. Quizzes consist of five multiple-choice questions. Students click on the answer button at the bottom of the window corresponding to their desired answer and then click on the next arrow.

Click here to go back enVisionMATH.  $\bullet$ Hundreds 1-1 Number:<br>Hundreds 1. Owen was reading page 421 of his book. What is the page number written in A. four hundred twenty-one **B.** twenty-one C. one hundred twenty-four D. two hundred forty-one  $\bullet$  $\bullet$  $\bullet$  $\circ$  $\circ$  $-1$  of 5  $-$ 

**Instant Feedback:** After answering the last question, the student receives instant feedback on the quiz results.

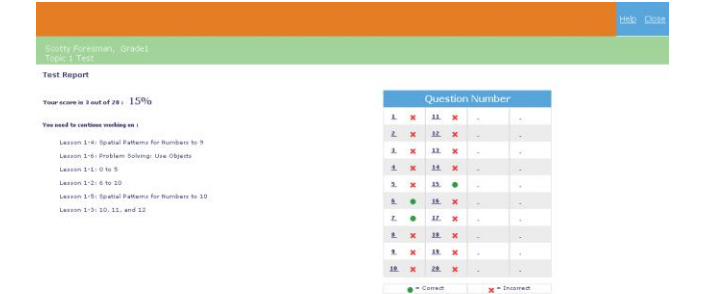